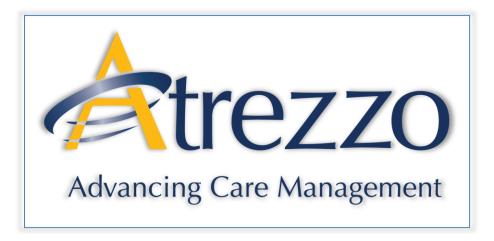

### Atrezzo Connect Provider Portal End User Guide

Version 2.1

October 2011

© Copyright 2011, KePRO, 777 East Park Drive, Harrisburg, PA 17111 All rights reserved.

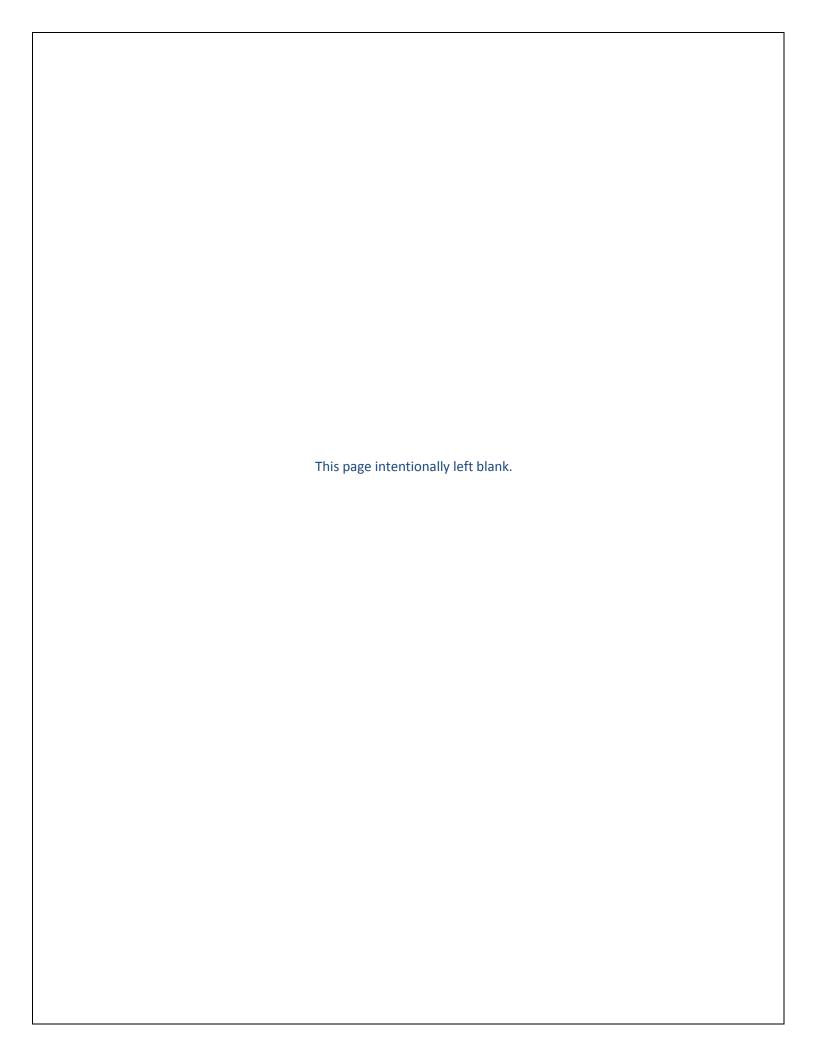

### **Contents**

| Section 1: Register an Account, Login, & Basic Navigation  | 3  |
|------------------------------------------------------------|----|
| Register an Account & Login (New Users)                    | 3  |
| Register an Account & Login (New Users), Continued         | 4  |
| Register an Account & Login (New Users), Continued         | 5  |
| Register an Account & Login (Existing Users)               | 6  |
| Register an Account & Login (Existing Users), Continued    | 7  |
| Register an Account & Login (Existing Users), Continued    | 8  |
| Resetting a Password                                       | 9  |
| Homepage Tabs                                              | 10 |
| Requests Tab                                               | 11 |
| Search Tab                                                 | 12 |
| Management Tab                                             | 13 |
| Management Tab, Continued                                  | 14 |
| Management Tab, Continued                                  | 15 |
| Management Tab, Continued                                  | 16 |
| Management Tab, Continued                                  | 17 |
| Setting User Preferences (Management Tab)                  | 18 |
| Setting User Preferences (Management Tab), Continued       | 19 |
| My Account Tab                                             | 20 |
| My Account Tab, Continued                                  | 21 |
| Help Tab                                                   | 22 |
| Messaging                                                  | 23 |
| Messaging, Continued                                       | 24 |
| Change Context Function (Submitting via a Different NPI)   | 25 |
| Section 2: Service Authorization Requests & Questionnaires | 26 |
| Service Authorization Request (Inpatient)                  | 27 |
| Service Authorization Request (Inpatient), Continued       | 28 |
| Service Authorization Request (Inpatient), Continued       | 29 |
| Service Authorization Request (Inpatient), Continued       | 30 |
| Service Authorization Request (Inpatient), Continued       | 31 |

### Atrezzo Connect Provider Portal End User Guide 10/27/2011 Service Authorization Request (Inpatient) Summary ......34 Service Authorization Request (Outpatient).......35 Service Authorization Request (Outpatient), Continued ......39 Service Authorization Request (Outpatient), Continued ........................41 Service Authorization Request (Outpatient), Continued ........................44 Service Authorization Request (Outpatient) Summary......45 Extending a Request (Concurrent Review)......48

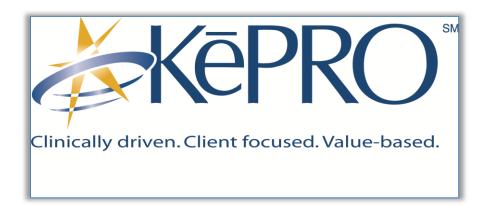

## Section 1: Register an Account, Login, & Basic Navigation

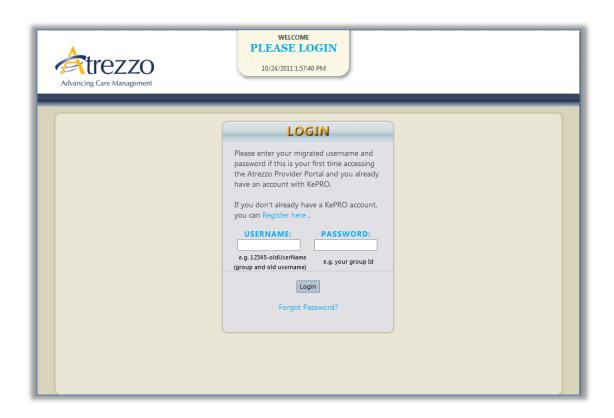

### Register an Account & Login (New Users)

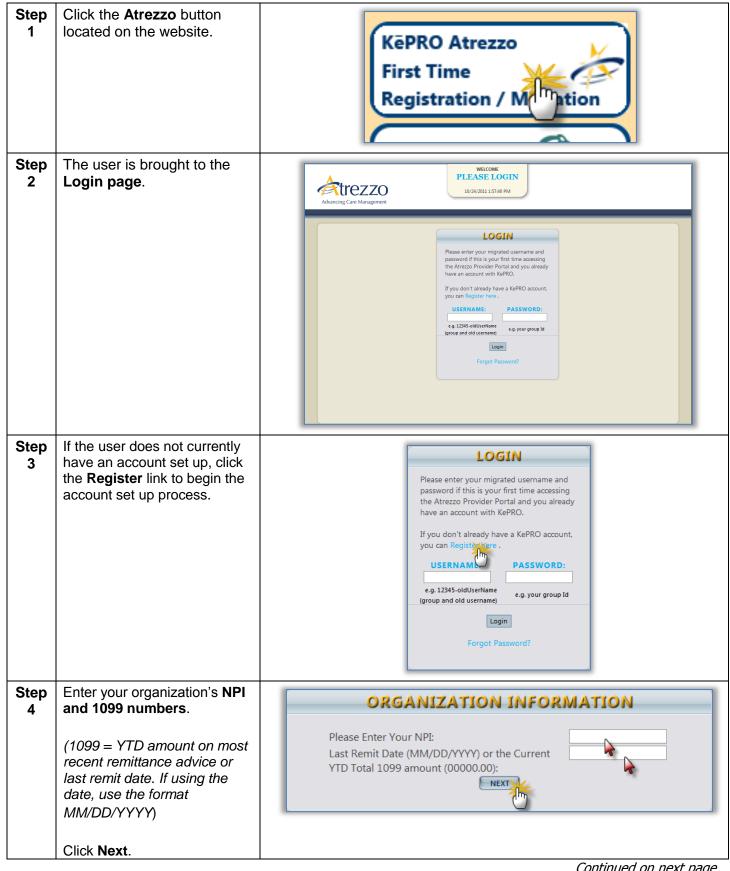

### Register an Account & Login (New Users), Continued

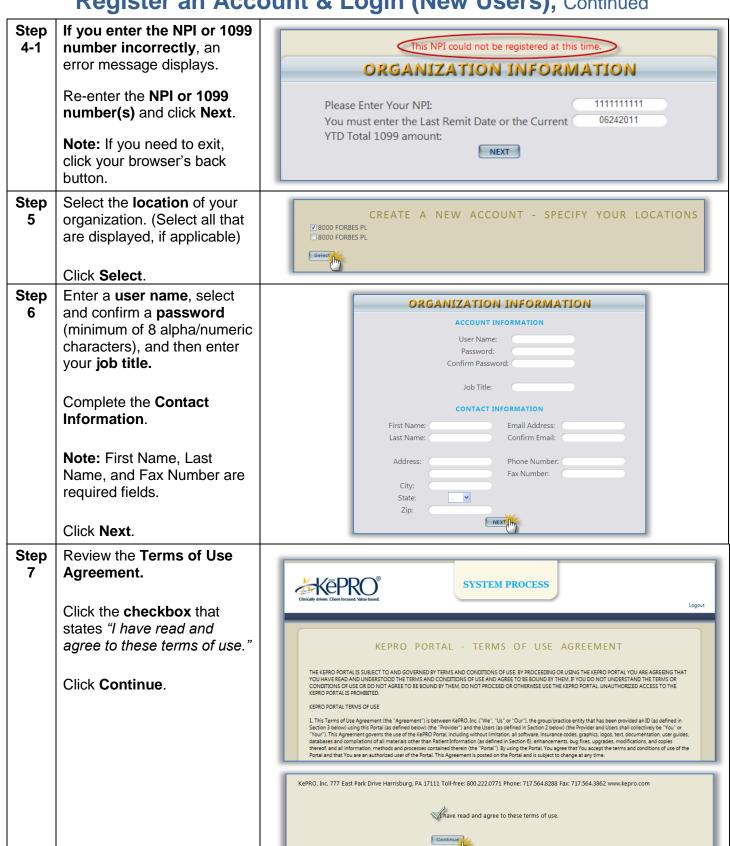

### Register an Account & Login (New Users), Continued

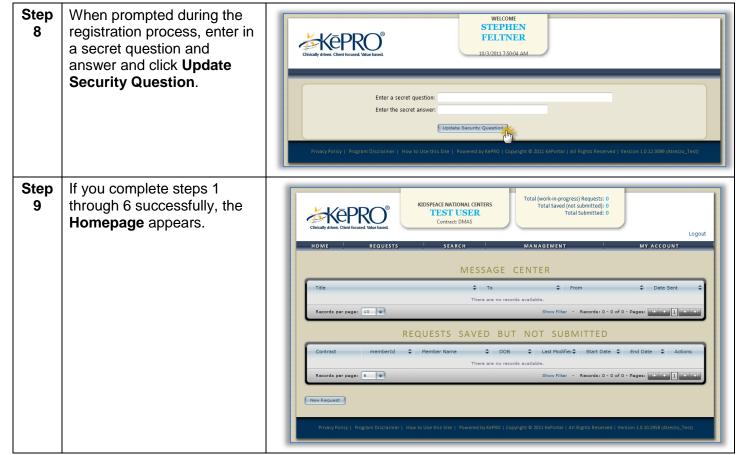

END ACCOUNT REGISTRATION AND LOGIN PROCESS FOR NEW USERS

### Register an Account & Login (Existing Users)

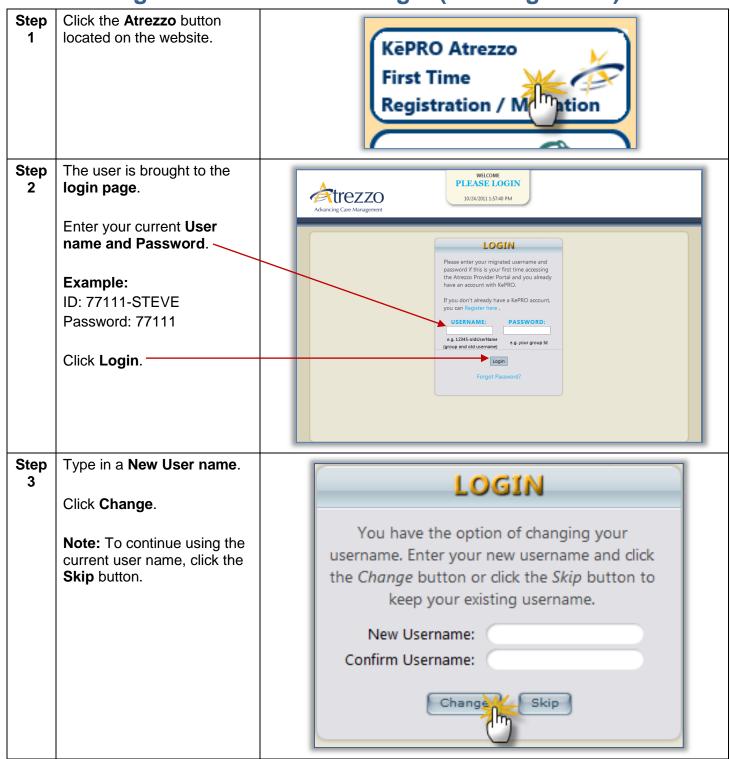

KePRO, Inc. 777 East Park Drive Harrisburg, PA 17111 Toll-free: 800.222.0771 Phone: 717.564.8288 Fax: 717.564.3862 www.kepro.com

I have read and agree to these terms of use.

### Register an Account & Login (Existing Users), Continued

### Step The password will LOGIN automatically expire, requiring you to enter a new one. Your password has expired and needs to be changed. New passwords are required to be a The new password must be minimum of 8 characters in length. a minimum of 8 characters in length. New Password: Confirm Password: Once entered, click Change Password. Change Passwor Step Complete the demographic LOGIN information as required. 5 Please review the following account information and enter any missing values. Click the Save Changes First Name: \* Email Address: button when complete. Last Name: \* Confirm Email: Note: First Name, Last Address: Phone Number: Name, and Fax Number fields are required. Official communication of service authorization City: will be sent to the fax number entered here unless otherwise specified. State: Fax Number: \* Save Change Review the Terms of Use Step 6 Agreement. SYSTEM PROCESS Click the **checkbox** that states "I have read and agree to these terms of use." KEPRO PORTAL - TERMS OF USE AGREEMENT THE KEPRO PORTAL IS SUBJECT TO AND GOVERNED BY TERMS AND CONDITIONS OF USE. BY PROCEEDING OR USING THE KEPRO PORTAL YOU ARE AGREEING THAT YOU HAVE READ AND UNDERSTOOD THE TERMS AND CONDITIONS OF USE AND AGREED THE USE AND AGREED THE TERMS OF USE AND AGREED THE TERMS OR CONDITIONS OF USE AND AGREED THE ME YOU ON DOT UNDERSTAND THE TERMS OR CONDITIONS OF USE OR DO NOT AGREE TO BE BOUND BY THEM. HO NOT PROCEED OR OTHERWISE USE THE KEPRO PORTAL UNAUTHORIZED ACCESS TO THE KEPRO PORTAL WAS PROMISTED. Click Continue. 1. This Terms of Use Agreement (the "Agreement") is between KePRO. Inc. ("We", "Us" or "Our"), the group/practice entity that has been provided an ID (as defined in Section 3 below) using this Portal (as defined below) (the "Provider") and the Users (as defined in Section 2 below) (the Provider and Users shall collectively be "You" or "You"). This Agreement governs the use of the KePRO Dortal, including without limitation all software insurance codes, graphics, set undecomenation, user guides databases and compilations of all imaterials other than Patient Information (as defined in Section 6), enhancements, bug fixes, upgrades, modifications, and copies thereof, and all information, methods and processes contained therein (the "Portal"). By using the Portal and that You are an authorized user of the Portal. This Agreement is posted on the Portal and that You are an authorized user of the Portal. This Agreement is posted on the Portal and to subject to change at any time.

### Register an Account & Login (Existing Users), Continued

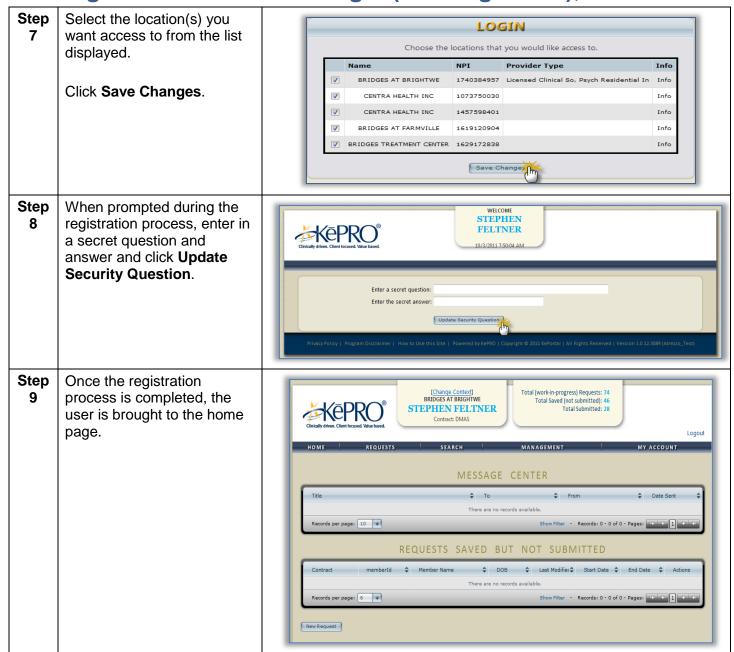

END ACCOUNT REGISTRATION AND LOGIN PROCESS FOR EXISTING USERS

**Resetting a Password** 

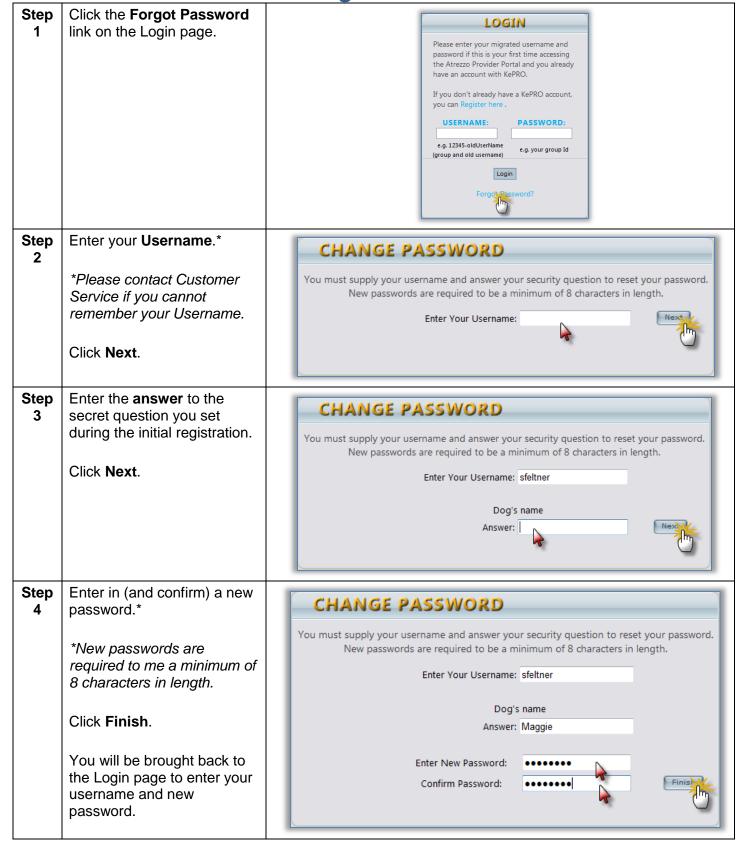

### **Homepage Tabs**

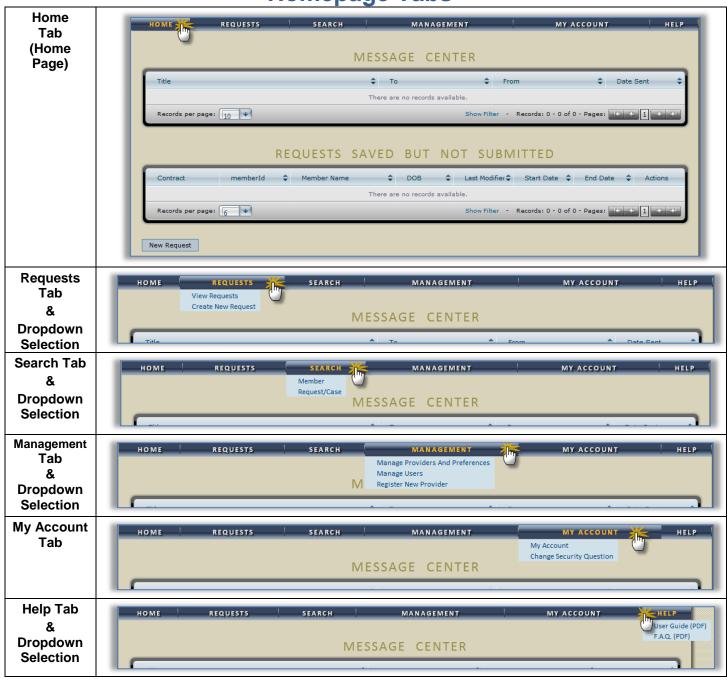

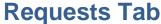

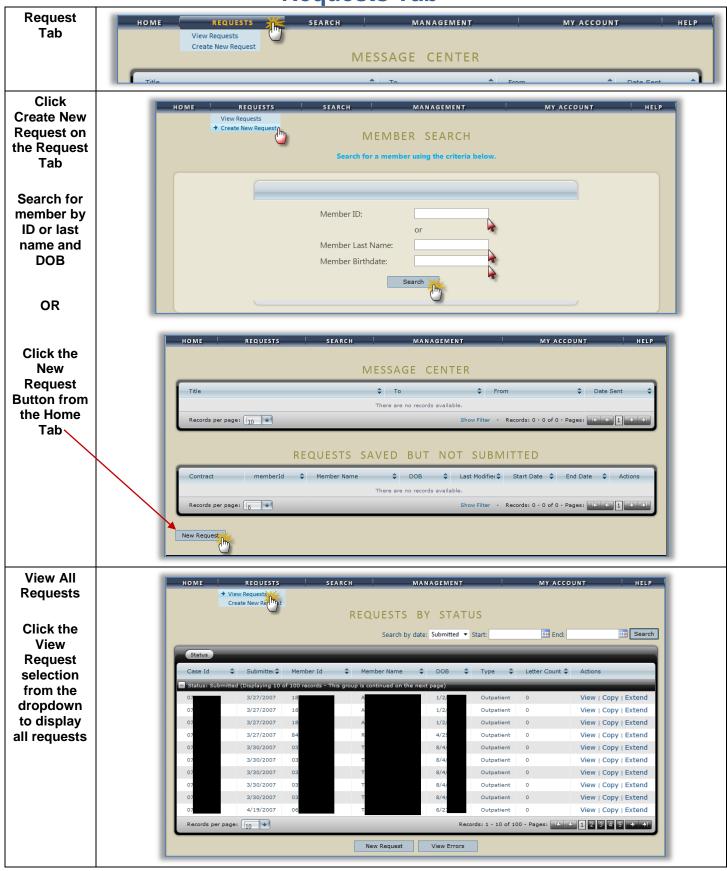

### **Search Tab**

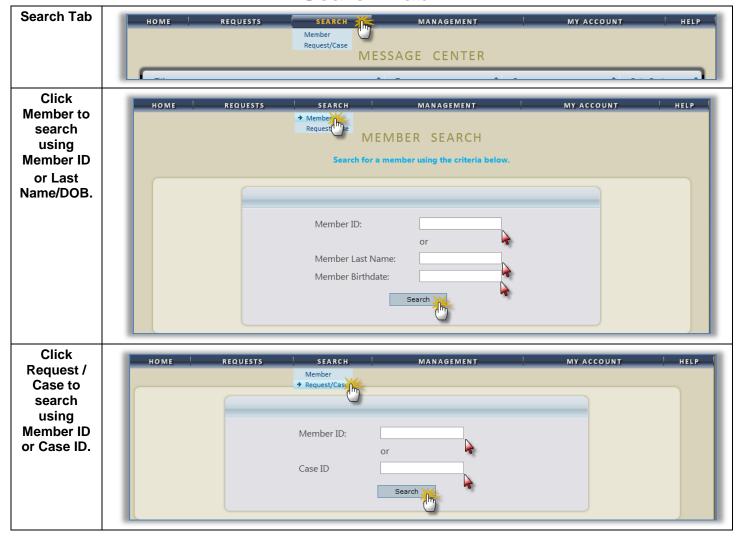

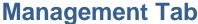

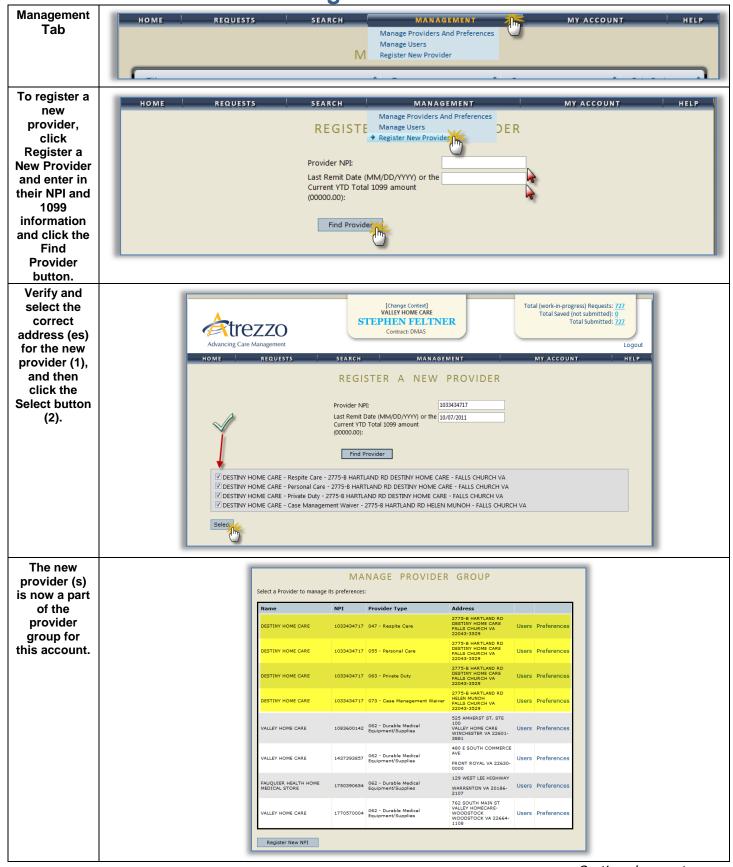

### Management Tab, Continued

Click Manage Users to manage users and providers for users.

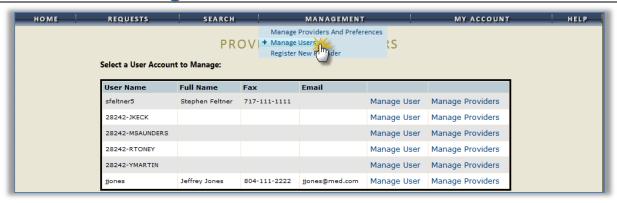

Click Manage User to update specific user information.

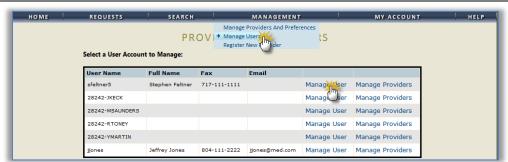

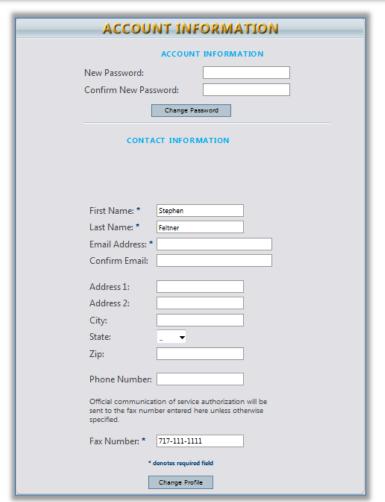

### Management Tab, Continued

Click Manage Providers to manage the access that a user has to a provider or group of providers. (1) - if this checkbox is checked, the user will have Group Admin access to all providers (2) - Change access permissions here (or remove a provider) (3) - Click Save Changes when done updating user

permissions.

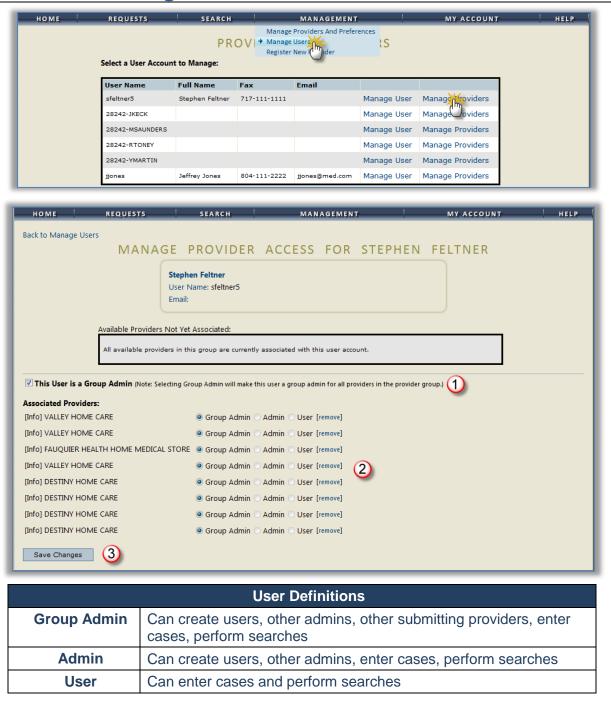

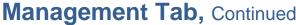

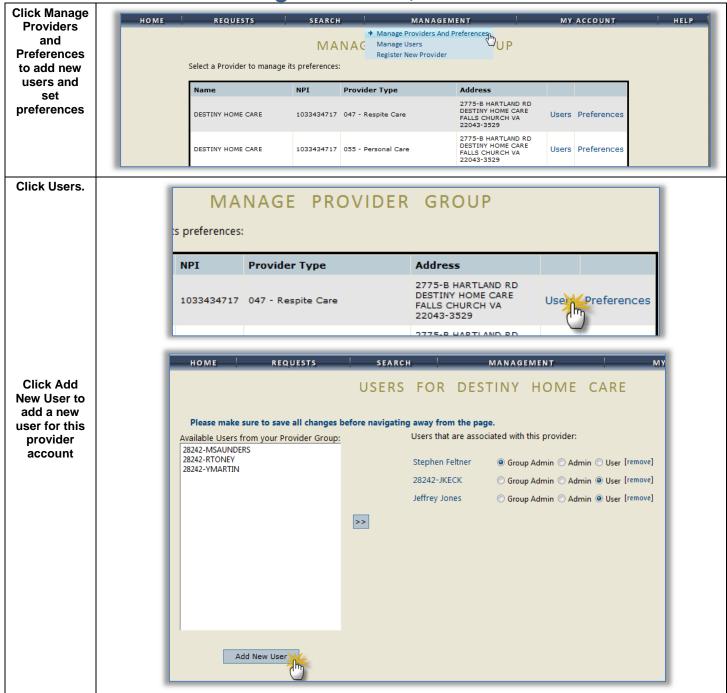

### Management Tab, Continued

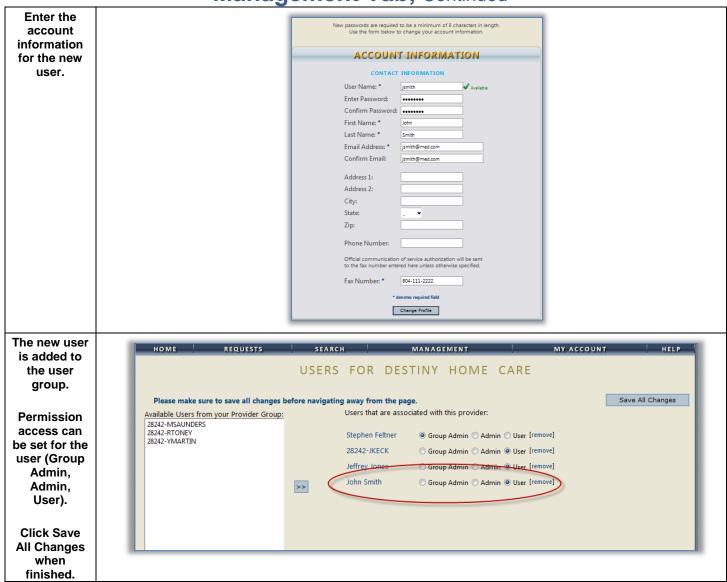

### **Setting User Preferences (Management Tab)**

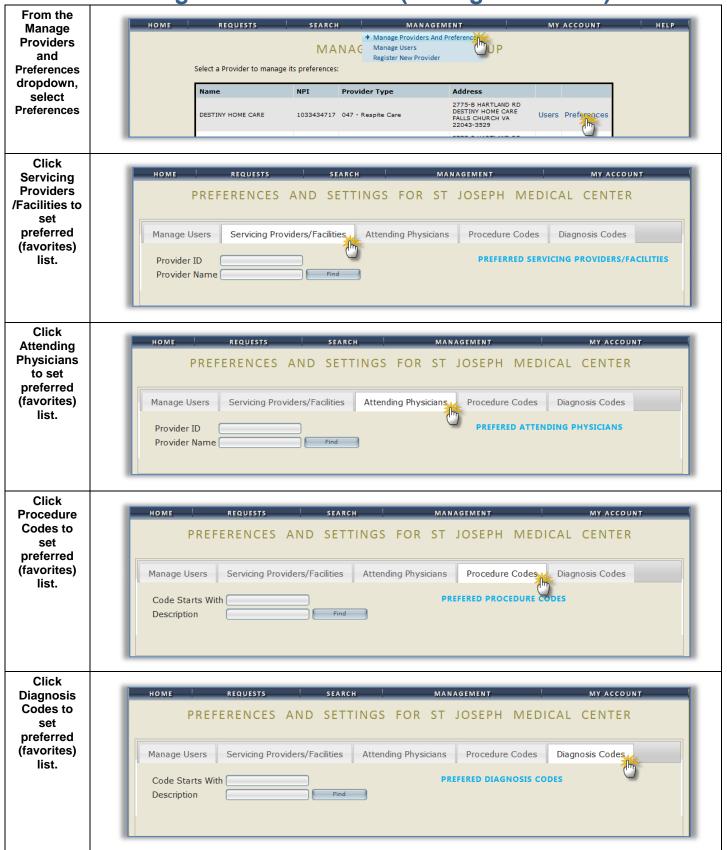

### Setting User Preferences (Management Tab), Continued

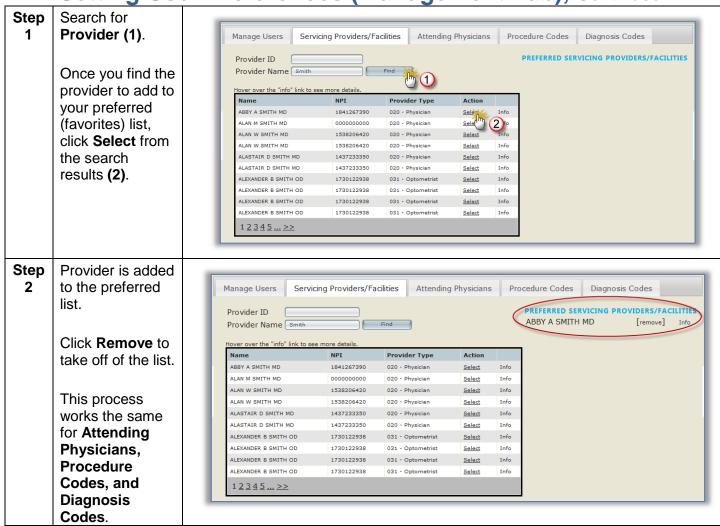

### **My Account Tab**

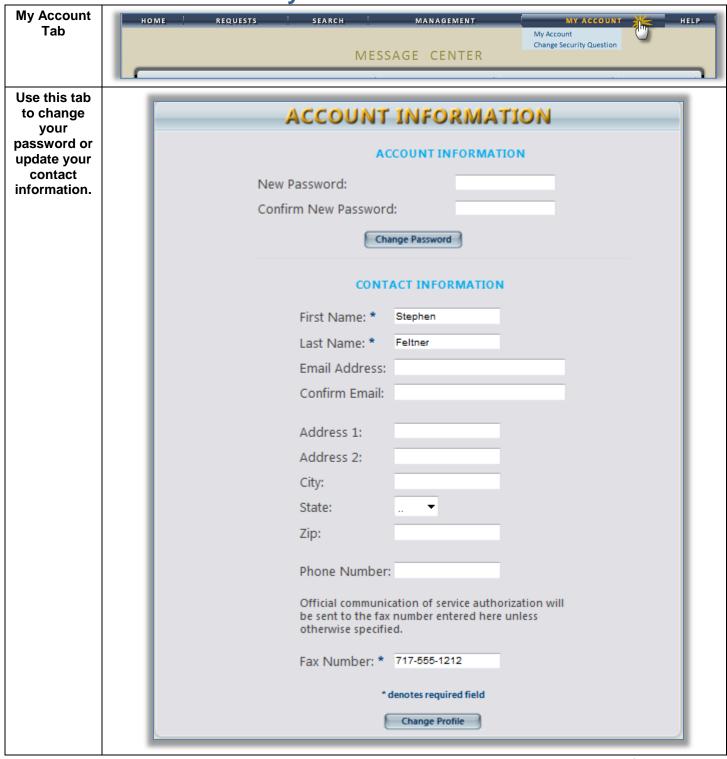

### My Account Tab, Continued

Use this tab to change your secret question and answer for resetting your password.

| CHANGE S                 | SECURITY | QUESTION | AND | ANSWER |  |  |
|--------------------------|----------|----------|-----|--------|--|--|
| Enter a secret question: |          |          |     |        |  |  |
| Enter the secret answer: |          |          |     |        |  |  |
| Enter your password:     |          |          |     |        |  |  |
| Update Security Question |          |          |     |        |  |  |

### **Help Tab**

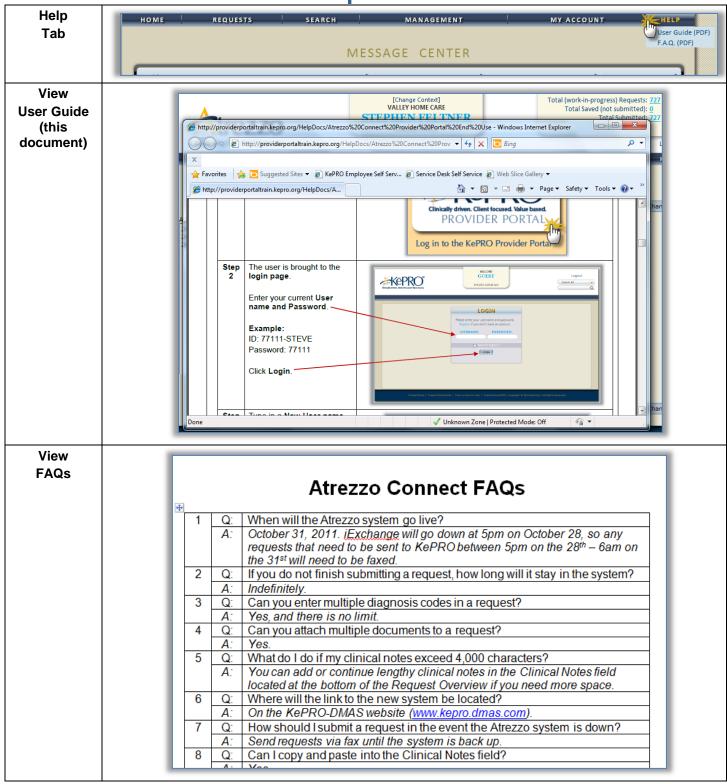

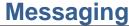

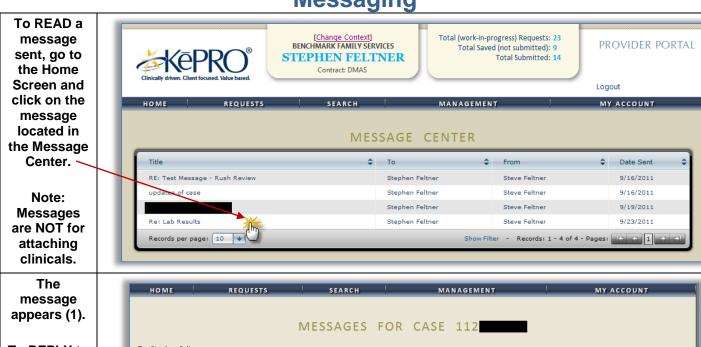

To REPLY to the message, type the reply in the space provided (2) and click the Reply button (3).

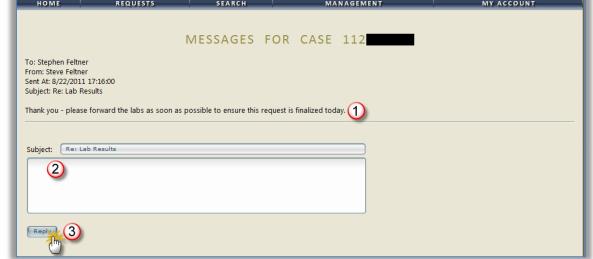

Type in the subject and message body in the space provided and click Reply (or Send) to send the message to KePRO.

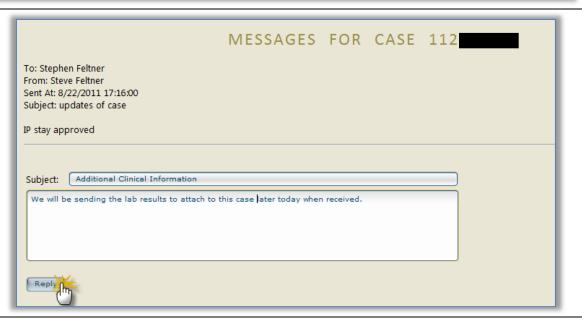

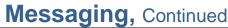

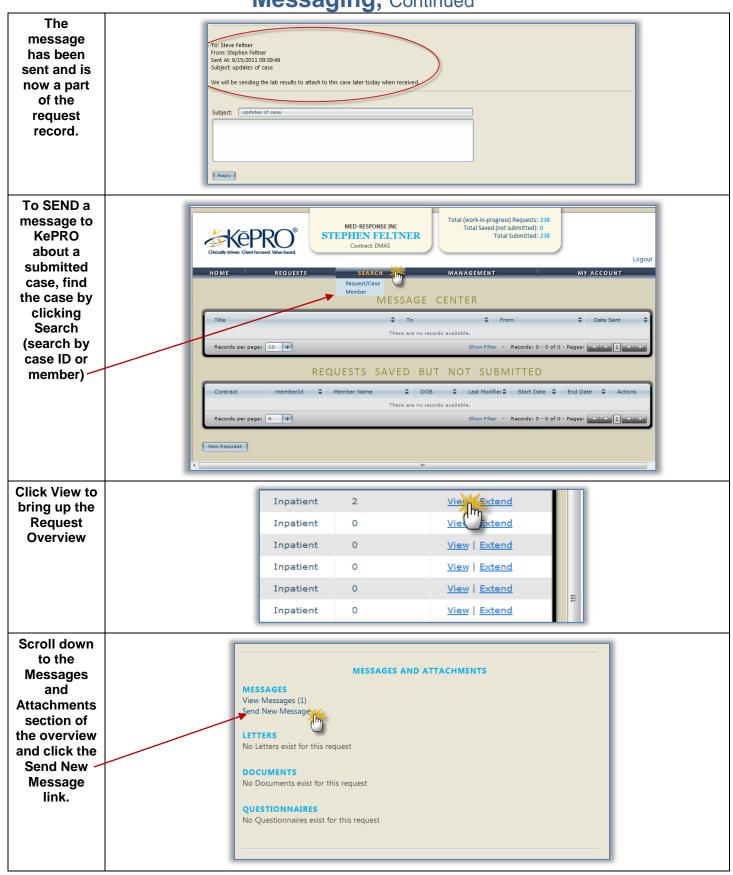

### **Change Context Function (Submitting via a Different NPI)**

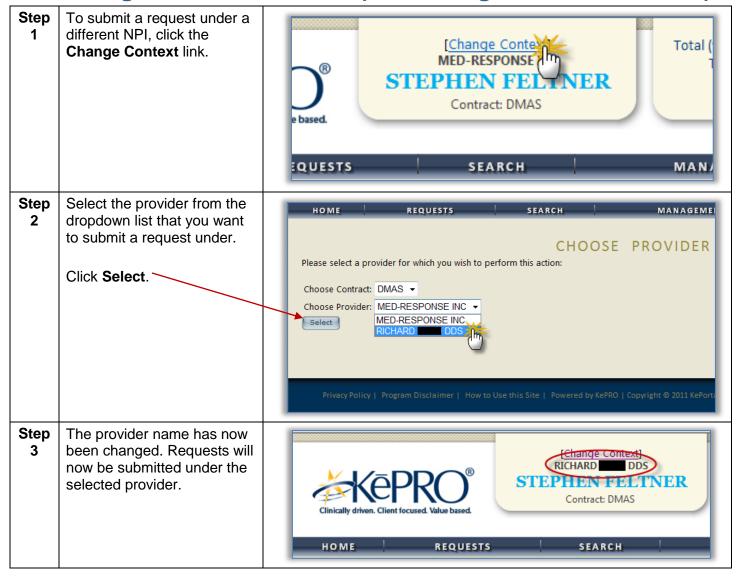

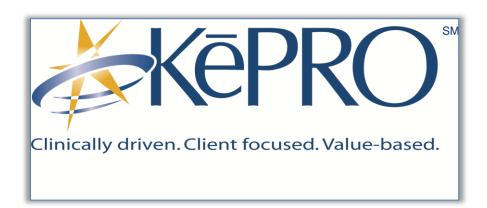

### Section 2: Service Authorization Requests & Questionnaires

**Service Authorization Request (Inpatient)** 

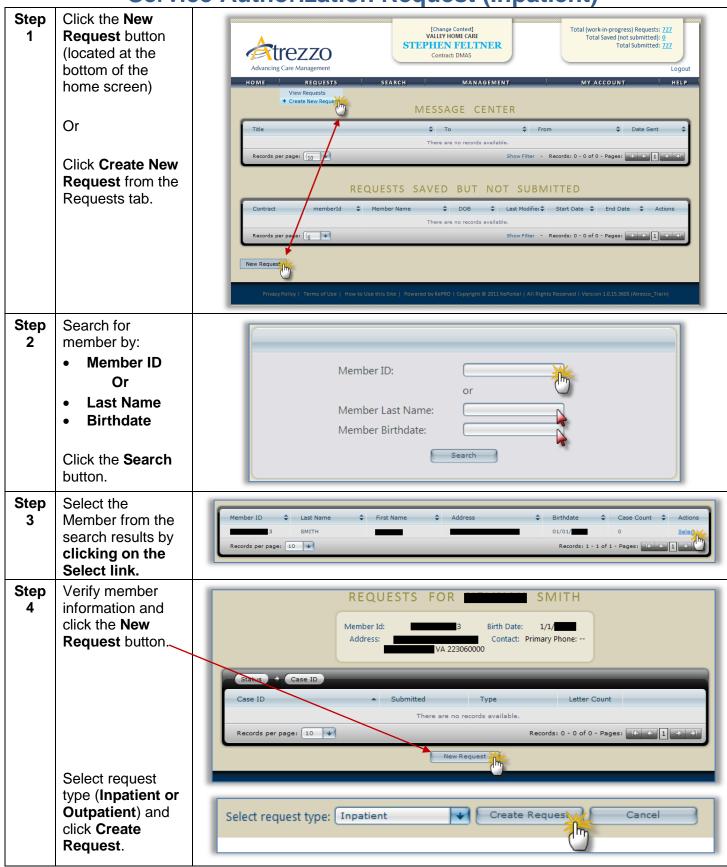

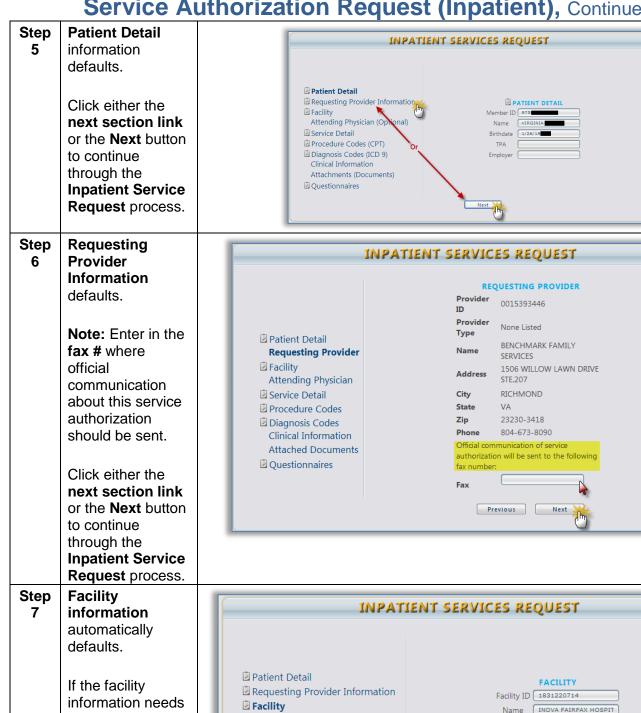

to be changed. use the search function to find and select a different facility.

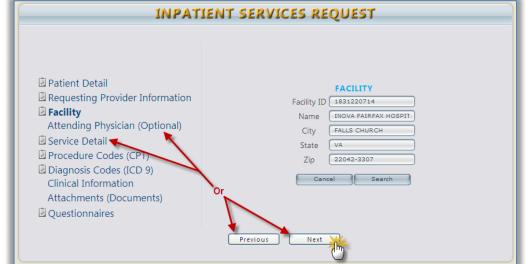

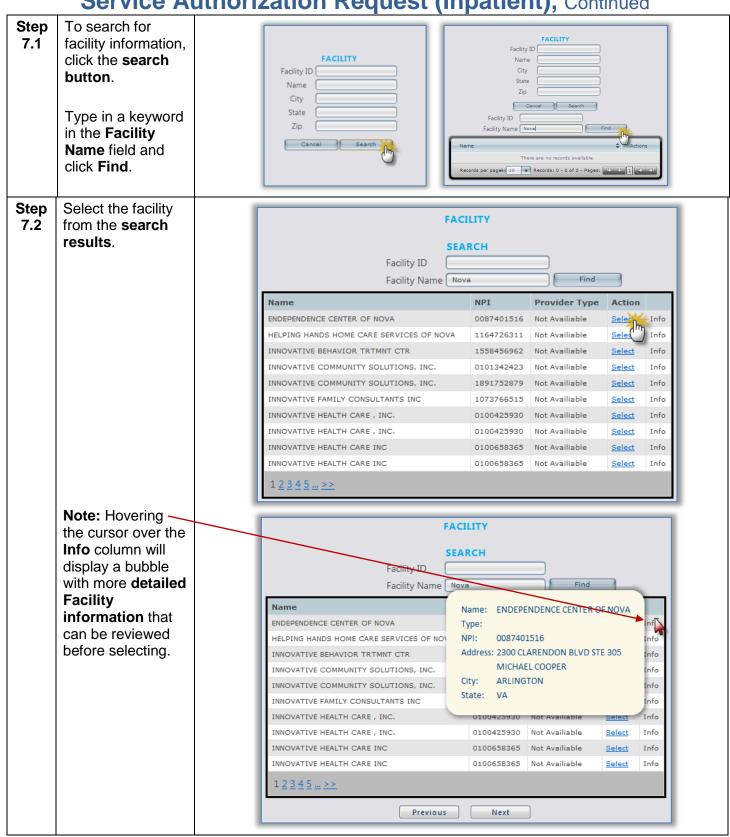

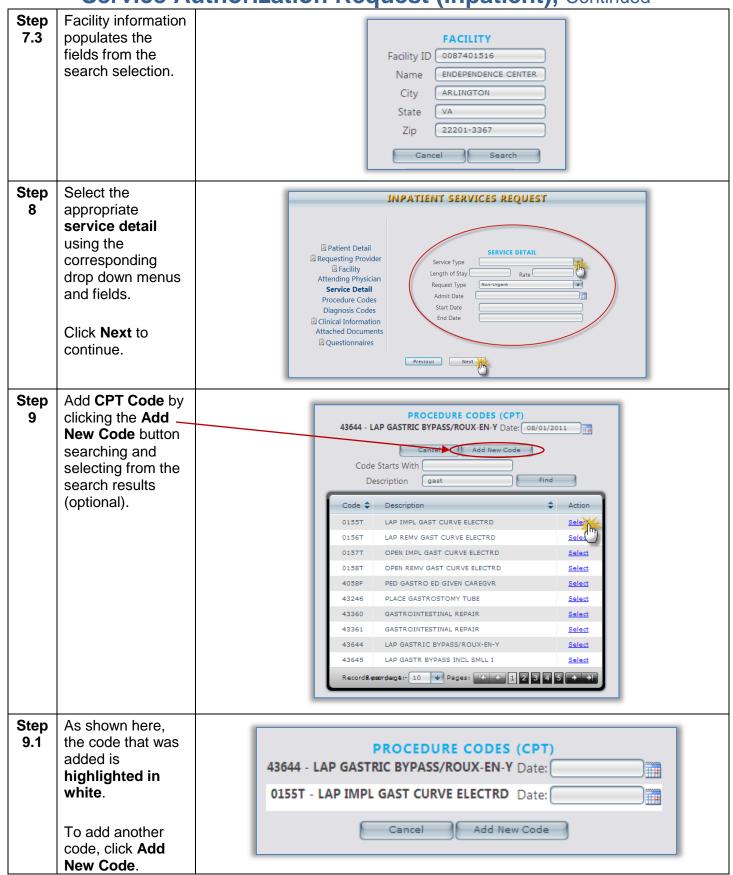

### 9.2 Select the requested date of the procedure by clicking the appropriate date on the dropdown calendar.

To add a new code (1), click the add new code button and select from the search results.

Click **Next** to continue.

# INPATIENT SERVICES REQUEST ☐ Patient Detail ☐ Requesting Provider Information ☐ Facility Attending Physician (Optional) ☐ Service Detail ☐ Procedure Codes (CPT) ☐ Diagnosis Codes (ICD 9) Clinical Information Attachments (Documents) ☐ Questionnaires Next September 2011 Su Mo Tu We Th Fr Sa 14 5 12 13 14 15 16 17 112 13 14 15 16 17 119 12 20 21 22 23 24 25 26 27 28 29 30 I understand that precertification does not guarantee payment I understand that precertification only identifies medical and does not identify benefits

### Step 10

At least one diagnosis code must be attached to the case. If there is more than one, one must be selected as the primary.

To add a new code, click **the Add New Code**button and select from the search results.

Step Enter any clinical notes in the text field.

Click **Next** to continue.

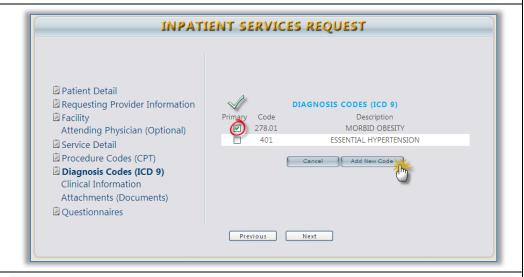

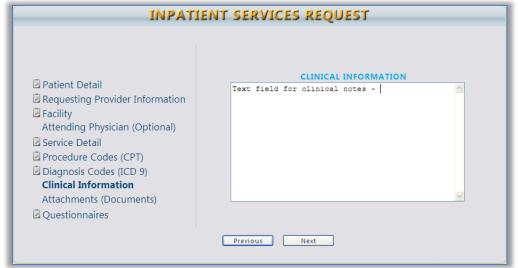

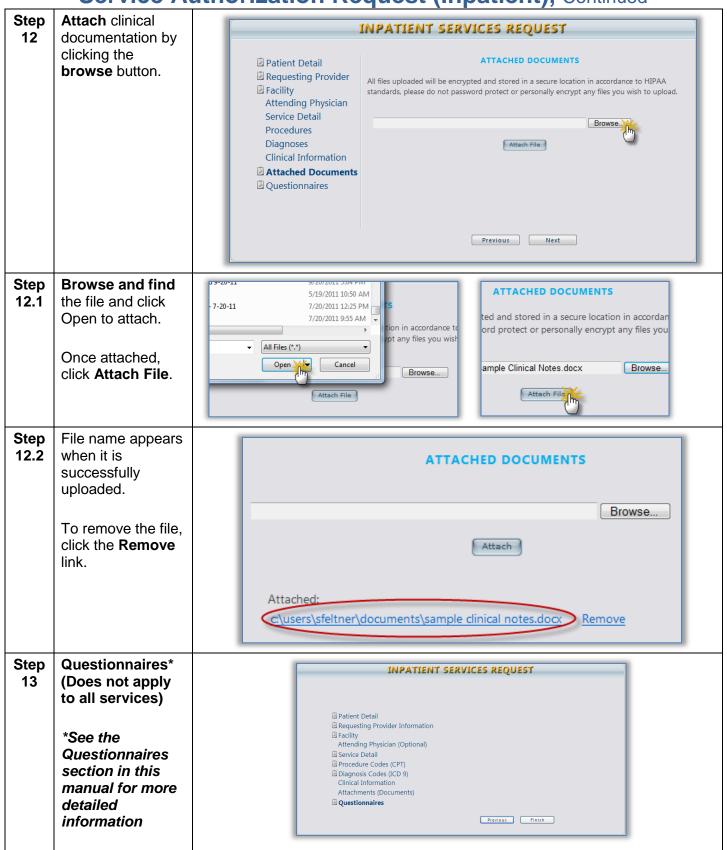

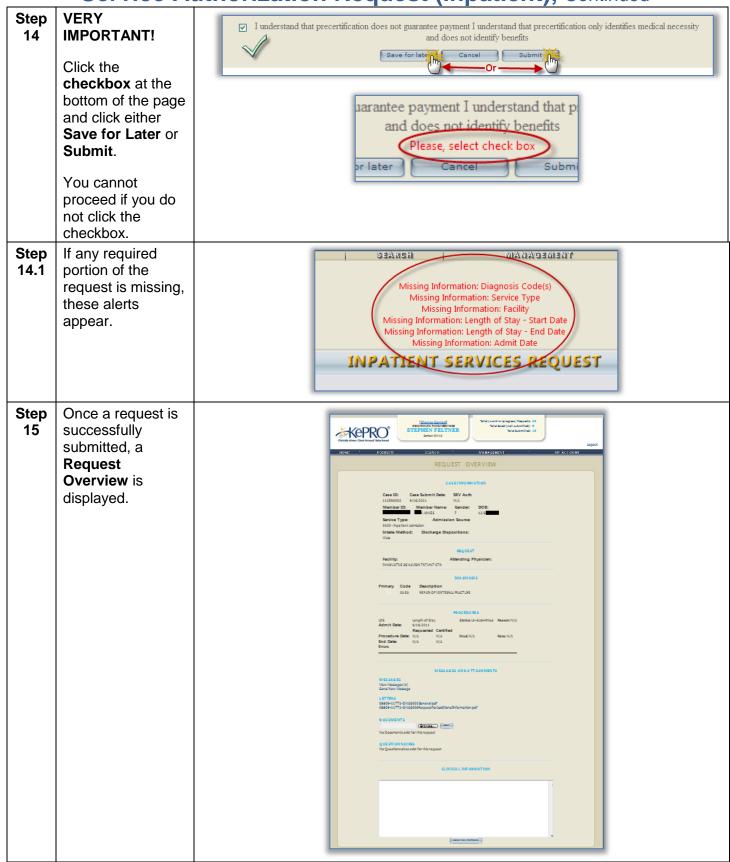

#### **Service Authorization Request (Inpatient) Summary**

| 01                    | Service Authorization Request (inpatient) Summary                                                                                                    |
|-----------------------|----------------------------------------------------------------------------------------------------|
| Step<br>1             | Click the <b>New Request</b> button (located at the bottom of the home screen).                                                                                                    |
| Step<br>2             | <ul> <li>Search for member by:         <ul> <li>Member ID</li> </ul> </li> <li>OR         <ul> <li>Last Name</li> <li>Date of Birth</li> </ul> </li> <li>Click the Search button.</li> </ul>                                                                                                    |
| Step<br>3             | Select the Member from the search results by clicking on the Select link.                                                                                                    |
| Step<br>4             | <ul> <li>Verify member information and click the New Request button.</li> <li>Select request type (Inpatient or Outpatient) and click Create Request.</li> </ul>                                                                                                    |
| Step<br>5             | <ul> <li>Enter Patient Detail.</li> <li>Click either the next section link or the Next button to continue through the Inpatient Service Request process.</li> </ul>                                                                                                    |
| Step<br>6             | <ul> <li>Enter Requesting Provider Information.</li> <li>Click Next to continue.</li> </ul>                                                                                                    |
| Step<br>7             | <ul> <li>Enter Facility information.</li> <li>To search for facility information, click the search button.</li> <li>Type in a keyword in the Facility Name field and click Find.</li> <li>Select the facility from the search results.</li> <li>Facility information will populate the fields from the search selection.</li> </ul>                              |
| Step<br>8             | <ul> <li>Select the appropriate service detail using the corresponding drop down menus and fields.</li> <li>Click Next to continue.</li> </ul>                                                                                                    |
| Step<br>9<br>optional | <ul> <li>Add CPT Code by clicking the Add New Code button searching and selecting from the search results.</li> <li>Select the requested date of the procedure by click the appropriate date on the dropdown calendar.</li> <li>To add a new code, click the Add New Code button and select from the search results.</li> <li>Click Next to continue.</li> </ul> |
| Step<br>10            | <ul> <li>At least one diagnosis code must be attached to the case. If there are more than one, one must be selected as the primary.</li> <li>To add a new code, click the Add New Code button and select from the search results.</li> <li>Click Next to continue.</li> </ul>                                                                                    |
| Step<br>11            | <ul> <li>Enter any clinical notes in the text field.</li> <li>Click Next to continue.</li> </ul>                                                                                                    |
| Step<br>12            | <ul> <li>Attach clinical documentation by clicking the browse button.</li> <li>Browse and find the file and click Open to attach.</li> <li>Once attached, click Submit.</li> </ul>                                                                                                    |
| Step<br>13            | Questionnaires (if applicable)                                                                                                    |
| Step<br>14            | Click the checkbox at the bottom of the page and click either Save for Later or Submit.                                                                                                    |
| Step<br>15            | A Request Overview is displayed.                                                                                                    |

#### **END INPATIENT PROCESS FLOW**

#### **Service Authorization Request (Outpatient)**

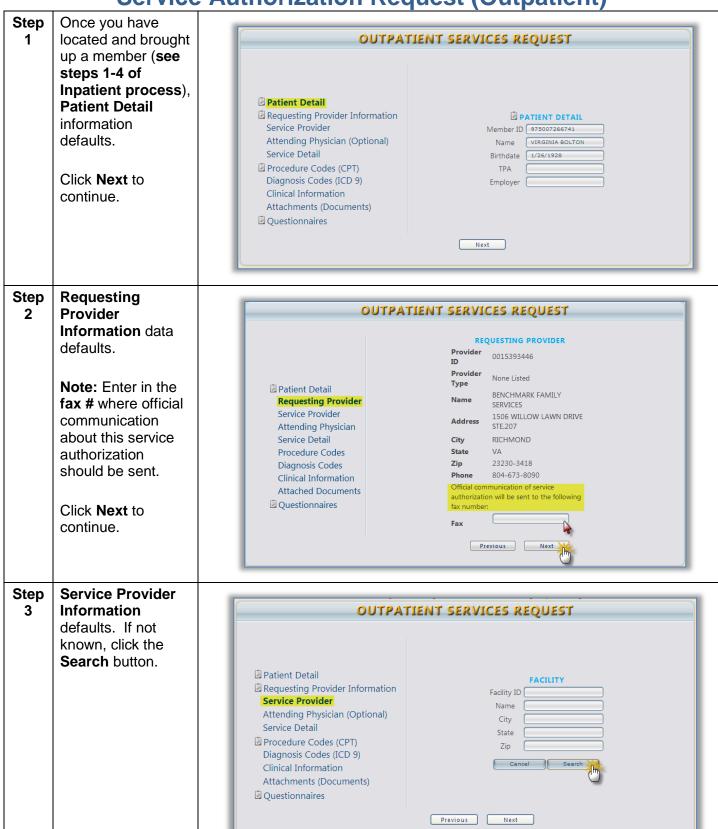

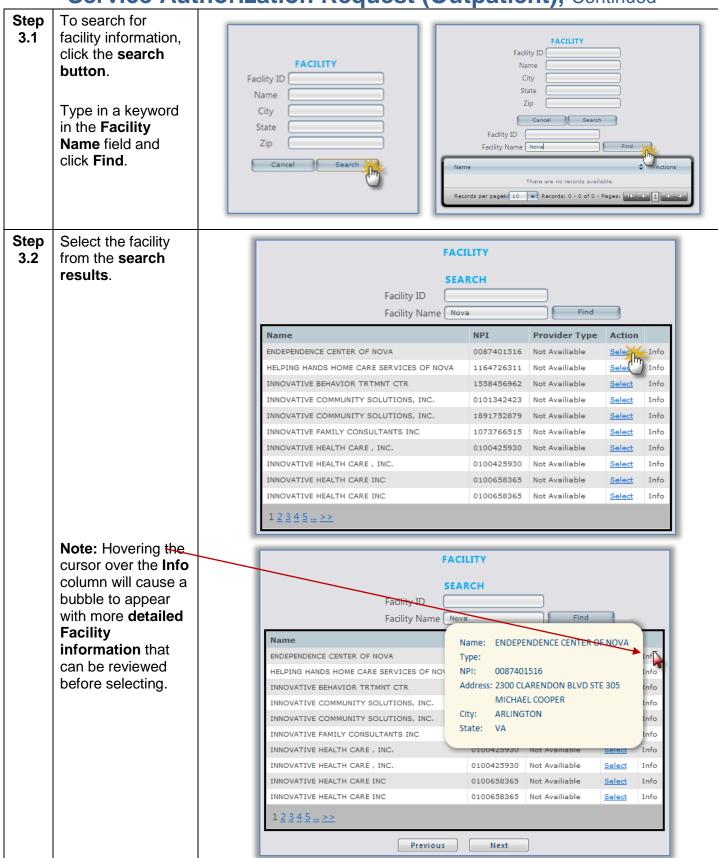

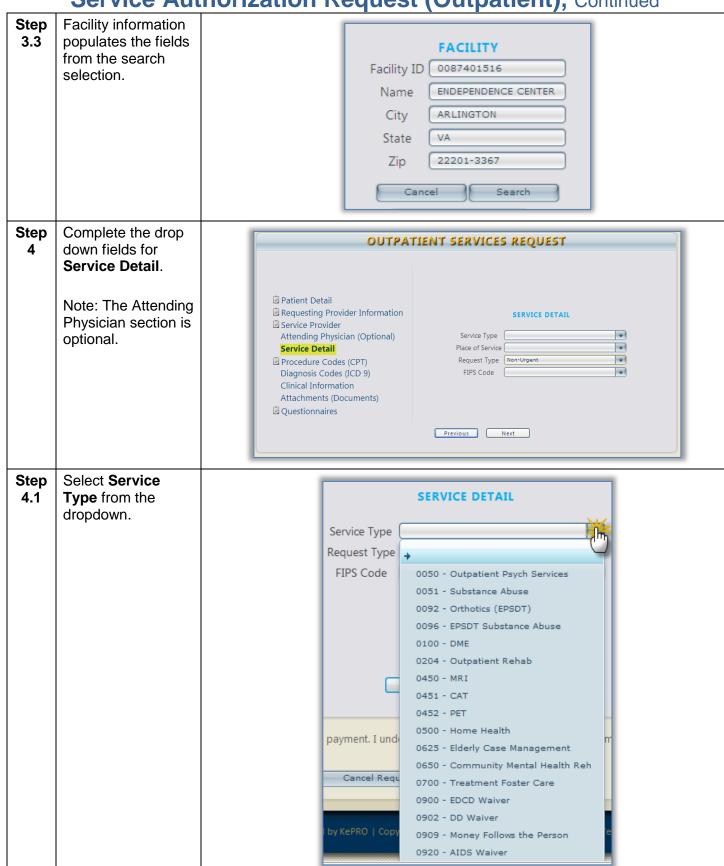

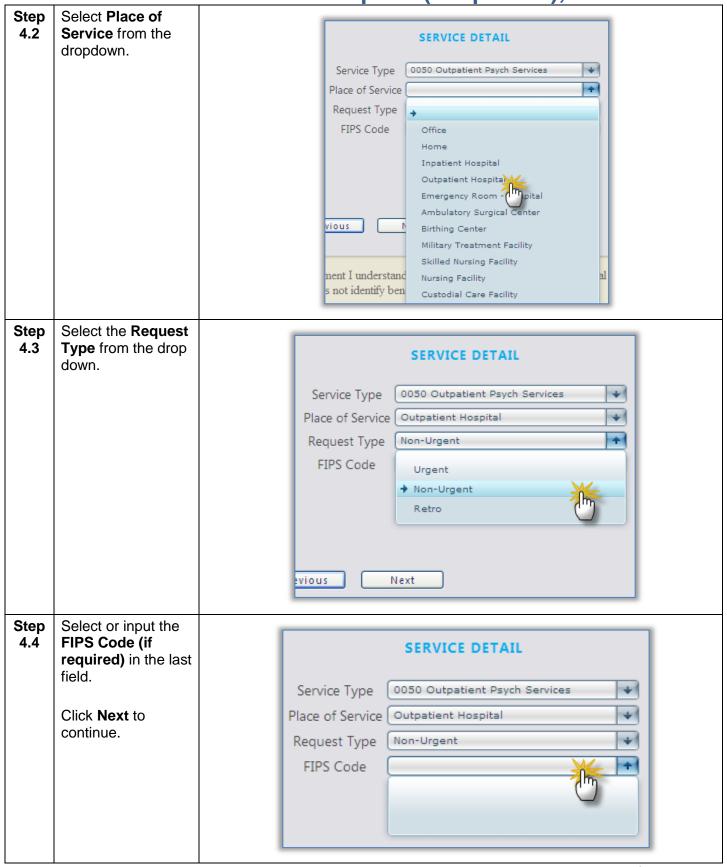

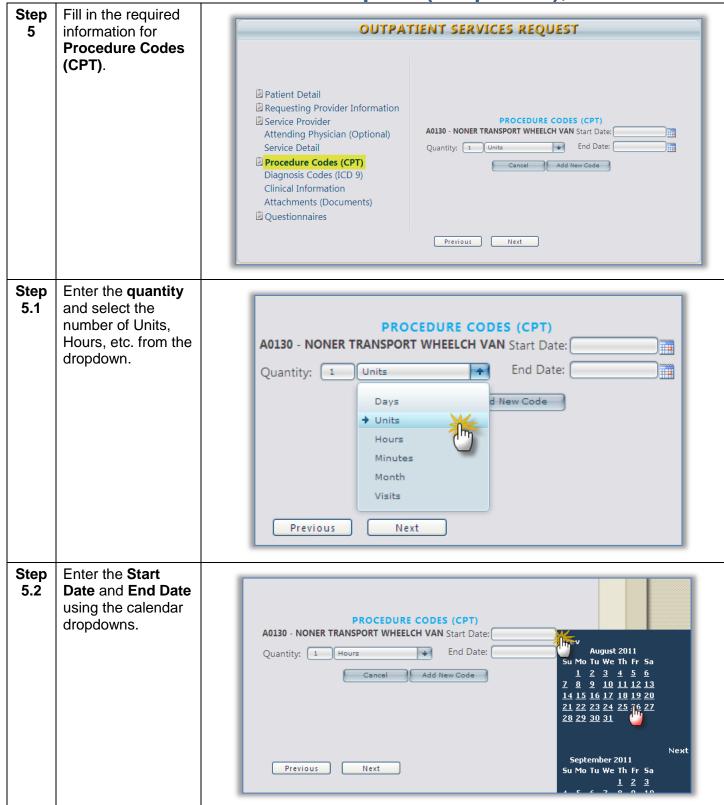

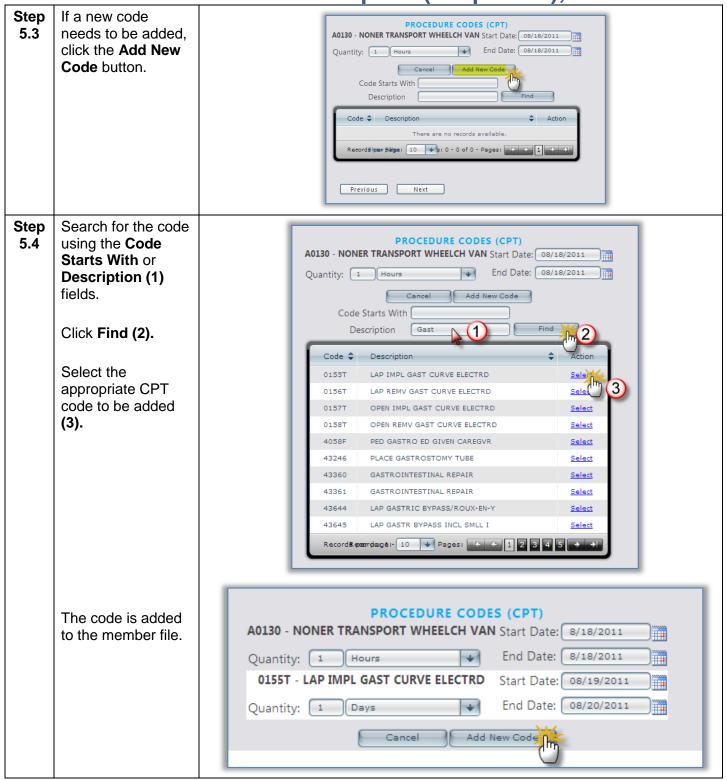

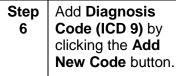

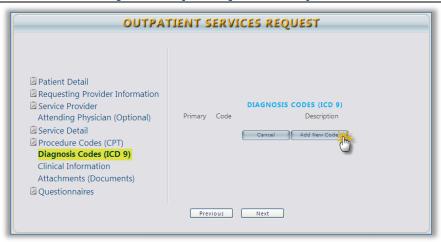

## Step 6.1 Like the CPT Codes, search, locate, and attach Diagnosis Codes by using the search function.

- (1) Search by Code Starts With or Description
- (2) Click Search
- (3) Select the appropriate ICD 9 code

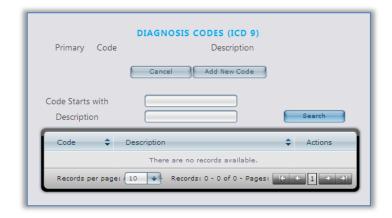

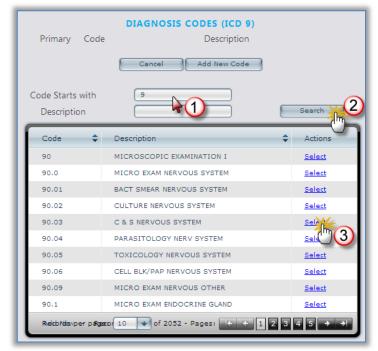

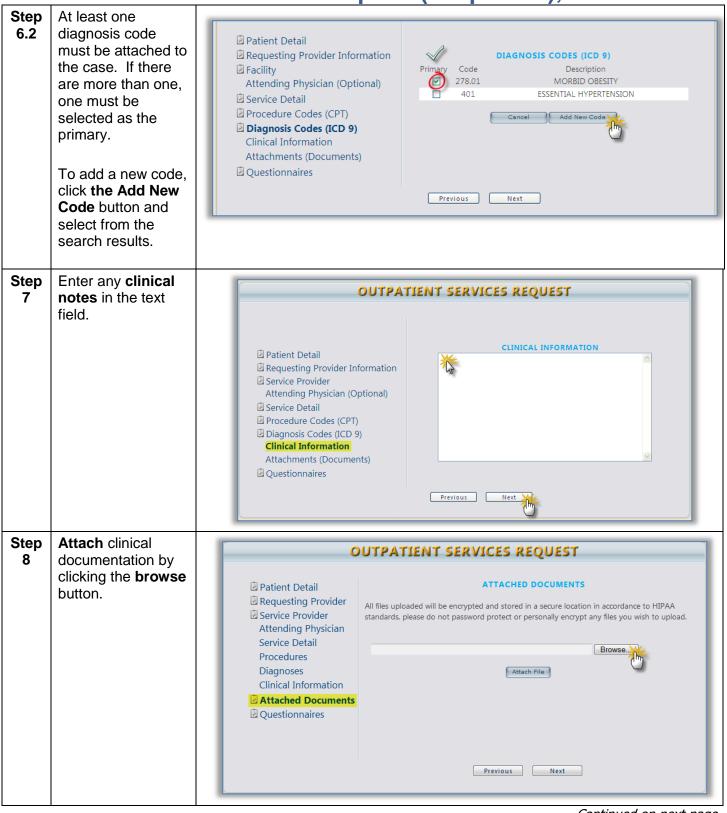

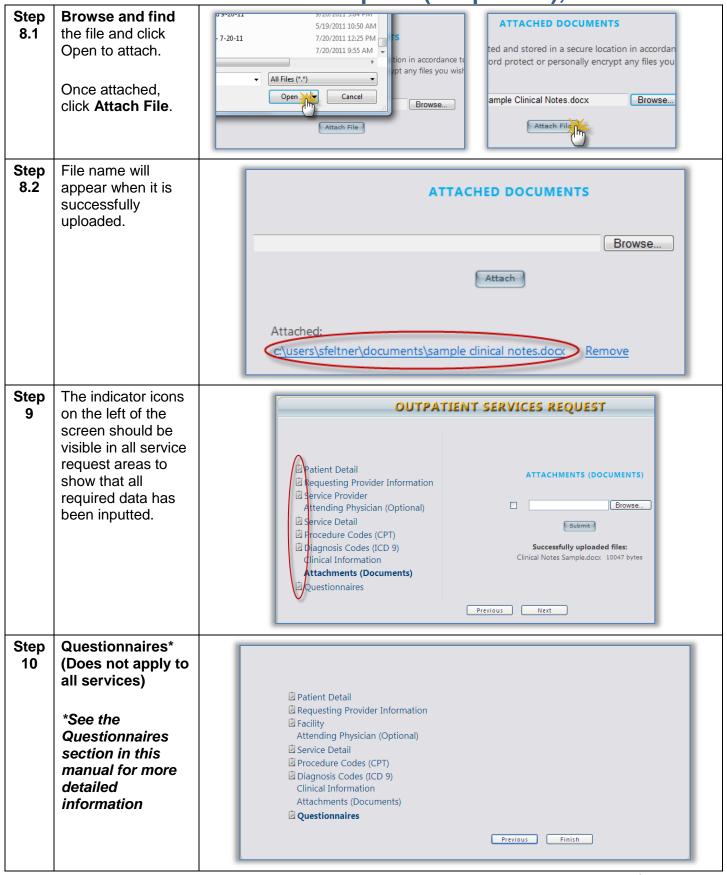

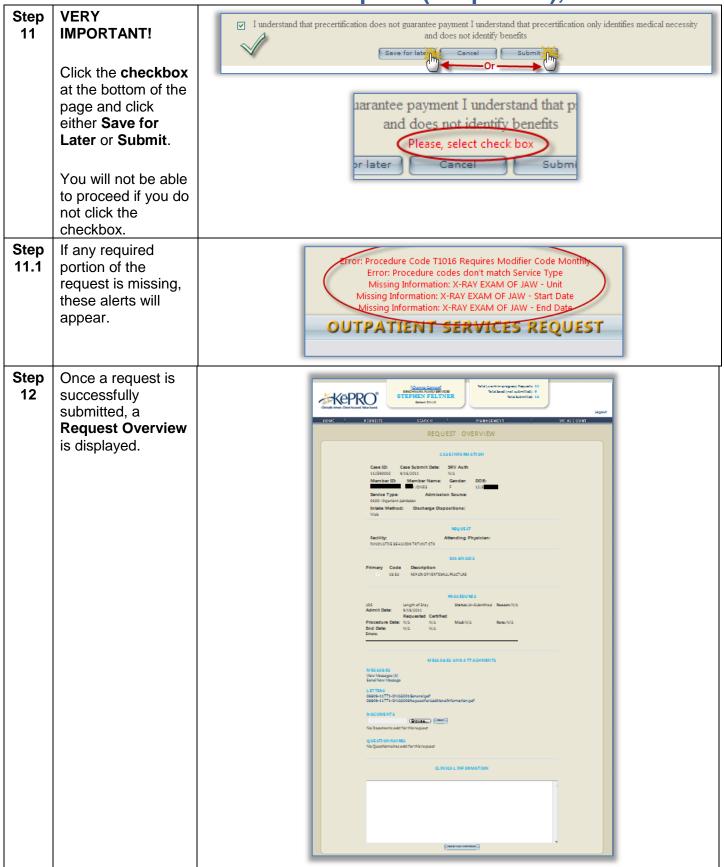

#### **Service Authorization Request (Outpatient) Summary**

| Step<br>1  | <ul> <li>Once you have located and brought up a member (see steps 1-4 of Inpatient process), input Patient Detail.</li> <li>Click Next to continue.</li> </ul>                                                                                                    |
|------------|----------------------------------------------------------------------------------------------------|
| Step<br>2  | <ul> <li>Enter Requesting Provider Information data.</li> <li>Click Next to continue.</li> </ul>                                                                                                    |
| Step<br>3  | <ul> <li>Enter in Service Provider Information. If not known, click the Search button.</li> <li>To search for facility information, click the search button.</li> <li>Type in a keyword in the Facility Name field and click Find.</li> <li>Select the facility from the search results.</li> </ul>                                                                                                    |
| Step<br>4  | <ul> <li>Complete the drop down fields for Service Detail.</li> <li>Note: The Attending Physician section is optional.</li> </ul>                                                                                                    |
| Step<br>5  | <ul> <li>Fill in the required information for Procedure Codes (CPT).</li> <li>Enter the quantity and select the number of Units, Hours, etc. from the dropdown.</li> <li>Enter the Start Date and End Date using the calendar dropdowns.</li> <li>If a new code needs to be added, click the Add New Code button.</li> <li>Search for the code using the Code Starts With or Description fields.</li> <li>Click Find.</li> </ul>                                                                                                    |
| Step<br>6  | <ul> <li>Select the appropriate CPT code to be added.</li> <li>Add Diagnosis Code (ICD 9) by clicking the Add New Code button.</li> <li>Like the CPT Codes, search, locate, and attach Diagnosis Codes by using the search function.</li> <li>Search by Code Starts With or Description.  <ul> <li>Click Search.</li> <li>Select the appropriate ICD 9 code.</li> </ul> </li> <li>At least one diagnosis code must be attached to the case. If there are more than one, one must be selected as the primary.</li> <li>To add a new code, click the Add New Code button and select from the search results.</li> </ul> |
| Step<br>7  | <ul> <li>Enter any clinical notes in the text field.</li> <li>Click Next to continue.</li> </ul>                                                                                                    |
| Step<br>8  | <ul> <li>Attach clinical documentation by clicking the browse button.</li> <li>Browse and find the file and click Open to attach.</li> <li>Once attached, click Submit.</li> </ul>                                                                                                    |
| Step<br>9  | The indicator icons on the left of the screen should be visible in all service request areas to show that all required data has been inputted.                                                                                                    |
| Step<br>10 | Questionnaires (if applicable)                                                                                                    |
| Step<br>11 | <ul> <li>Click the checkbox at the bottom of the page and click either Save for Later or Submit.</li> <li>You will not be able to proceed if you do not click the checkbox. An error message will appear as shown to the right.</li> </ul>                                                                                                    |
| Step<br>12 | The Request Overview is displayed.  END OUTDATIENT DROCESS FLOW.                                                                                                    |

#### **END OUTPATIENT PROCESS FLOW**

#### **Questionnaires**

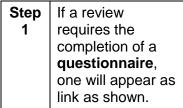

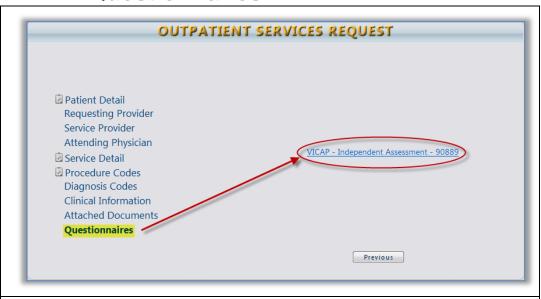

### Step Click the questionnaire link to begin completing it.

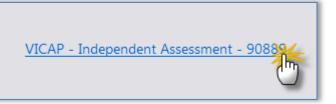

#### Step Complete the questionnaire.

The **status (1)** is displayed in the center.

Click in the **fields** or **checkboxes** to complete the questionnaire **(2).** 

Once complete, click Save Changes or Mark as Completed (3).

Click the **Return** to **Request** link to return to the request (4).

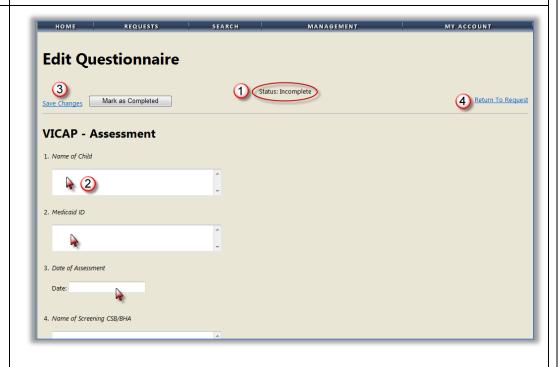

#### Questionnaires, Continued

# Step 4 Once the questionnaire has been completed, the status changes to Completed as shown.

In addition, the Questionnaire section of the workflow is noted with a **checkmark** denoting that this step has been completed.

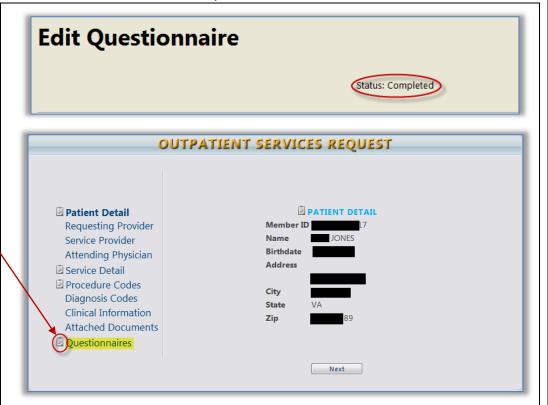

#### **Extending a Request (Concurrent Review)**

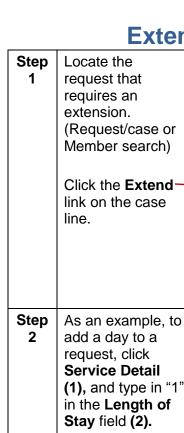

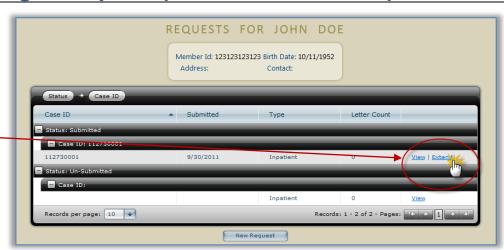

(1), and type in "1"

Click Next (3).

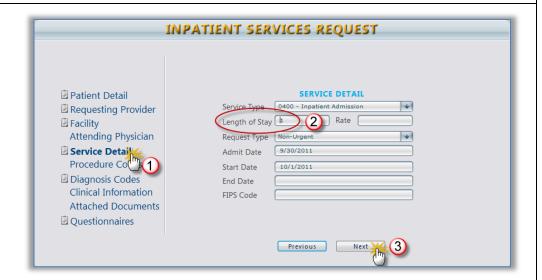

Update, add, Step delete, or change 3 the remaining steps of the service request as needed.

> (Ex., add a diagnosis code. add additional clinical information, or attach additional documents)

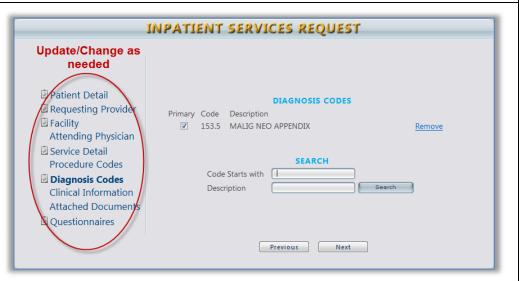

#### Extending a Request (Concurrent Review), Continued

Step 4 Click the disclaimer checkbox and click Submit.

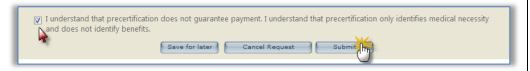